বেপজা পাবলিক স্কুল ও কলেজ চউগ্ৰাম

# শ্ৰেণিঃ দ্বাদশ

## শিক্ষাবৰ্ষঃ ২০২০-২০২১

## তথ্য ও যোগাযোগ প্রযুক্তি

## <u>ব্যবহারিক খাতা তৈরির প্রয়োজনীয় নির্দেশনাবলি</u>

সিলেবাস

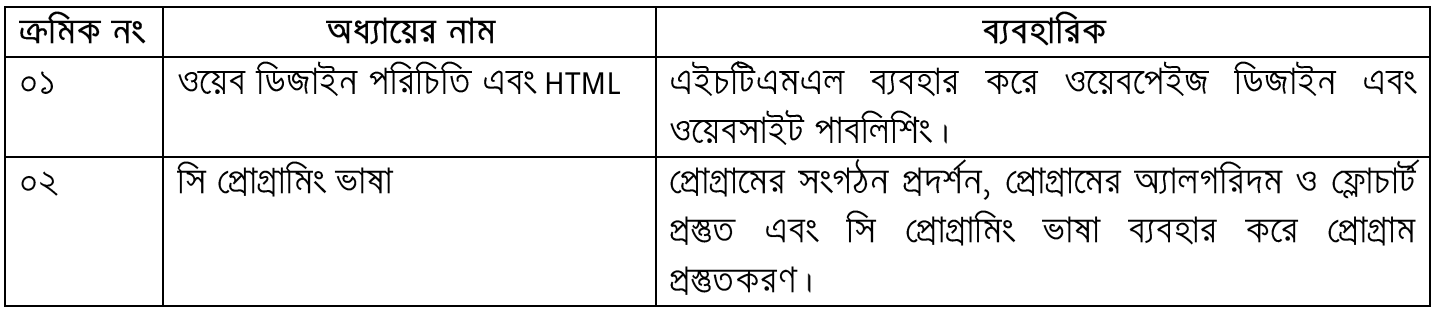

## নম্বর বিভাজন

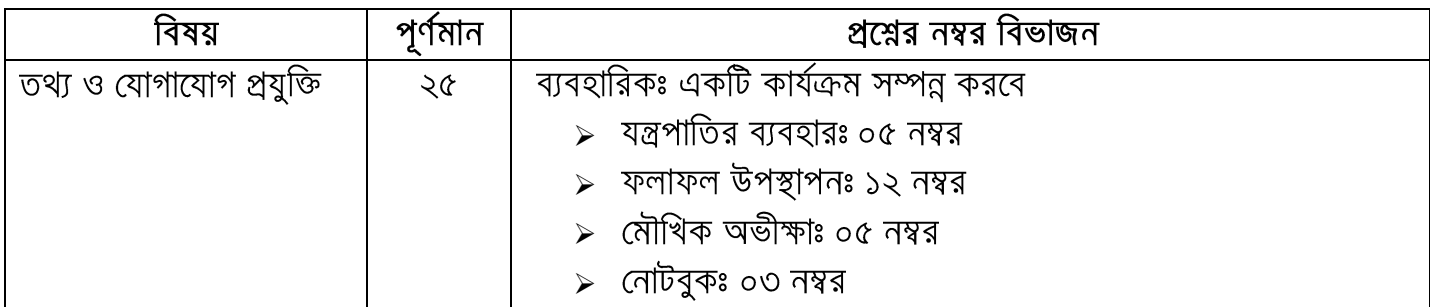

## নোটবুক (প্ৰ্যাকটিক্যাল খাতা) লেখার নিয়ম

একাদশ ও দ্বাদশ শ্রেণিতে তথ্য ও যোগাযো গ প্রযুক্তি বিষয়টি বাধ্যতামূলক । তত্ত্বীয় জ্ঞানের পাশাপাশি ব্যবহারিক জ্ঞানেও দক্ষতা অর্জন করার লক্ষ্যে এ বিষয়ে ব্যবহারিক রাখা হয়েছে । নোটবুক অর্থাৎ ব্যবহারিক খাতার জন্য ৩ (তিন) নম্বর বরাদ্দ করা হয়েছে । শিক্ষার্থীদের মনে রাখতে হবে এখানে খাতার জন্য এ ৩ (তিন) নম্বর বাকি ১৭ (সতের) নম্বরের সাথে জড়িত। সুন্দরভাবে নোটবুক লেখা বাকি ১৭ (সতের) নম্বর পাওয়ার বিষয়টি নিশ্চিত করবে । এজন্য নিয়মিত ক্লাসে উপস্থিত থাকা এবং প্রতিটি পরীক্ষণ ভালোভাবে রপ্ত করা প্রয়োজন। ক্লাসে শেষ করা পরীক্ষণটি যথাযথভাবে নোটবুকে লিখে পরের ক্লাসে শিক্ষক মহোদয়ের কাছে উপস্থাপন করতে হবে।

নোটবুক লেখার সময় যে বিষয়গুলোর প্রতি লক্ষ্য রাখতে হবে তা হলোঃ

- $\bullet$  প্রতিটি পরীক্ষণের তারিখ ও পরীক্ষণ নম্বর লিখতে হবে ।
- $\bullet$  প্রতিটি পরীক্ষণের নাম লিখতে হবে ।
- $\bullet\hspace{0.15cm}\bullet\hspace{0.15cm}$  প্রীক্ষণের জন্য ধারাবাহিকভাবে নিম্নোক্ত বিষয়গুলো লিখতে হবেঃ
	- $\bullet$  তত্ত্ব
	- $\bullet$  যন্ত্ৰপাতি
	- যন্ত্রপাতির ব্যবহার
	- প্রক্রিয়া অনুসরণ
	- $\bullet$  ব্যাখ্যা
	- $\bullet$  ফলাফল এবং
	- $\bullet$  সতৰ্কতা
- $\bm{\cdot}$  প্রতিটি পরীক্ষণের ক্ষেত্রে প্রয়োজনে নোটবুকের বামদিকের পৃষ্ঠায় প্রয়োজনীয় ছক $\qquad$  , ফ্লোচার্ট, চিত্র ইত্যাদি আঁকতে হবে অথবা প্রিন্ট করে লাগিয়ে দিতে হবে।
- $\bullet\,$  প্রতিটি পরীক্ষণে শিক্ষক মহোদয়ের স্বাক্ষর নিতে হবে।
- $\bm{\cdot}$  নোটবুকের ইনডেক্স (সৃচি) পৃষ্ঠায় তারিখ অনুযায়ী প্রতিটি পরীক্ষণের ক্রমিক নং , পরীক্ষণের নাম এবং পৃষ্ঠা নম্বর উল্লেখ করতে হবে। শিক্ষক মহোদয়ের স্বাক্ষরসহ এ নোটবুক যত্নসহকারে সংরক্ষণ করতে হবে । ব্যবহারিক পরীক্ষার সময় এ নোটবুকটি চূড়ান্ত মূল্যায়নের জন্য সংশ্লিষ্ট পরীক্ষা কেন্দ্রে জমা দিতে হবে ।

## বি.দ্র. প্রতিটি অধ্যায় থেকে কমপক্ষে৪ টি পরীক্ষণ নোটবুকে লিখতে হবে

## ওয়েব ডিজাইন পরিচিতি এবং  $HTML$

#### পরীক্ষণ নংঃ ১

#### পরীক্ষণের নামঃ একটি সাধারণ ওয়েব পেইজ বা  $\bf{HTML}$  ডকুমেন্ট প্রস্তুতকরণ

তত্তুঃ কোনো ব্যাক্তি বা প্রতিষ্ঠানের প্রকাশিত গুরুতুপূর্ণ তথ্য প্রকাশ করা হয় যে প্রোগ্রামের মাধ্যমে, তাকে ওয়েব পেইজ বলা হয় । ওয়েব পেইজ হচ্ছে মূলত একটি ওয়েব ডকুমেন্ট অথবা ওয়ার্ল্ড ওয়াইড ওয়েবের জন্য উপযোগী ওয়েব রিসোর্স । ওয়েব পেইজ সাধারণত এইচটিএমএল দ্বারা তৈরি করা হয় । HTML-এর পূর্ণরূপ হলো- Hyper Text Markup Language । প্রকৃত অর্থে এইচটিএমএল কোনো প্রোগ্রামিং ল্যাংগুয়েজ নয়, বরং এটি একটি মার্কআপ ল্যাংগুয়েজ, যা একসারি মার্কআপ ট্যাগ-এর সমন্বয় । একটি মনিটর বা মোবাইল ডিভাইসে ব্রাউজার উইন্ডোর মাধ্যমে ওয়েব পেইজ দেখা যায় । এক একটি HTML ডকুমেন্ট কতগুলো HTML ট্যাগের সমষ্টি ।

**যন্ত্রপাতিঃ** পরীক্ষণটি সম্পাদনের জন্য নিম্নোক্ত হার্ডওয়্যার ও সফটওয়্যার প্রয়োজন হবে-

হার্ডওয়্যারঃ প্রয়োজনীয় কনফিগারেশনসহ একটি মাইক্রোকম্পিউটার- ডেস্কটপ / ল্যাপটপ ।।

সফটওয়াারঃ অপারেটিং সিস্টেম - Windows XP/Windows  $7$ /Windows  $10$ 

- এডিটর প্রোগ্রাম - Notepad / Notepad++ / Micromedia Dreamweaver বা যেকোনো একটি এডিটর প্রোগ্রাম ।
- ব্ৰাউজার সফটওয়্যার Internet Explorer / Google Chrome / Mozilla Firefox / Opera / Safari বা যেকোনো ব্রাউজার সফটওয়্যার ।

#### যন্ত্রপাতির ব্যবহারঃ

- ১. কম্পিউটারের বৈদ্যতিক সংযোগ পরীক্ষা করি এবং প্রয়োজনে সংযোগ প্রদান করি ।
- ২. কম্পিউটারের পাওয়ার সুইচ অন  $(\text{on})$  করে কম্পিউটার চালু করি ।
- ৩. উল্লেখিত সফটওয়্যার কম্পিউটারে ইনস্টল আছে কিনা তা নিশ্চিত হয়ে প্রোগ্রামটি চালু করি ।
- ৪. পরীক্ষণটি সম্পন্ন করতে পরীক্ষণ প্রক্রিয়া অনুসরণ করি ।
- ৫. পরীক্ষণটি সম্পন্ন হলে তা সংরক্ষণ (save) করি এবং ফলাফল শিক্ষক মহোদয়কে দেখিয়ে চালুকত প্রোগ্রামসমূহ সম্পূর্ণ বন্ধ করি ।
- ৬. নিয়মানুযায়ী কম্পিউটার শাট ডাউন (shut down) করে বৈদ্যুতিক সংযোগ বিচ্ছিন্ন করি ।

প্র**ক্রিয়া অনুসরণঃ** পরীক্ষণটি সম্পন্ন করার জন্য নিম্নোক্ত প্রক্রিয়া অনুসরণ করি-

- $\mathsf{S}$ . কম্পিউটার চালু করি ।
- ২. পর্দার নিচের দিকে বাম কোণে Start Button এর উপর মাউস পয়েন্টার দিয়ে ক্লিক করলে একটি মেন বা তালিকা আসবে ।
- ৩. এখন All Programs-এ ক্লিক করি ।
- 8. এখন Notepad / Notepad++ এ ক্লিক করলে Notepad / Notepad++ প্রোগ্রাম চালু হয়ে পর্দায় একটি এডিটর উইন্ডো আসবে।

৫. *GLb GwWUi DB‡Ûv‡Z* HTML *†KvW UvBc Kwi |*

#### *†KvWt*

```
\langlehtml> <head> 
     lt;titlegt; First HTML Code lt;/titlegt </head> 
  <body>\langle p \rangle This is my first web page. \langle p \rangle </body> 
</html>
```
*য*াইল সংরক্ষণঃ ফাইল সংরক্ষণ করার জন্য নিম্নলিখিতভাবে কাজ করতে হবেঃ

- *1.* File *†gby †\_‡K* Save *G wK¬K Ki‡Z n‡e |* Save As *WvqvjM e· Avm‡e |*
- ২. লোকেশন নিৰ্দিষ্ট করে উক্ত Save As ডায়ালগ বক্সে যে নামে ফাইলটি সংরক্ষণ করা হবে সেই নাম লিখে .html বা .htm

*G·‡Ubkbmn msi¶Y Ki‡Z n‡e ( †hgb-*Lab-01.html *)|*

 $\overline{b}$ **Ticগর ব্যাখ্যাঃ** পরীক্ষণটিতে ব্যবহৃত ট্যাগগুলো যে কাজে ব্যবহার করা হয়েছে তা নিম্নে ব্যাখ্যা করা হলো-

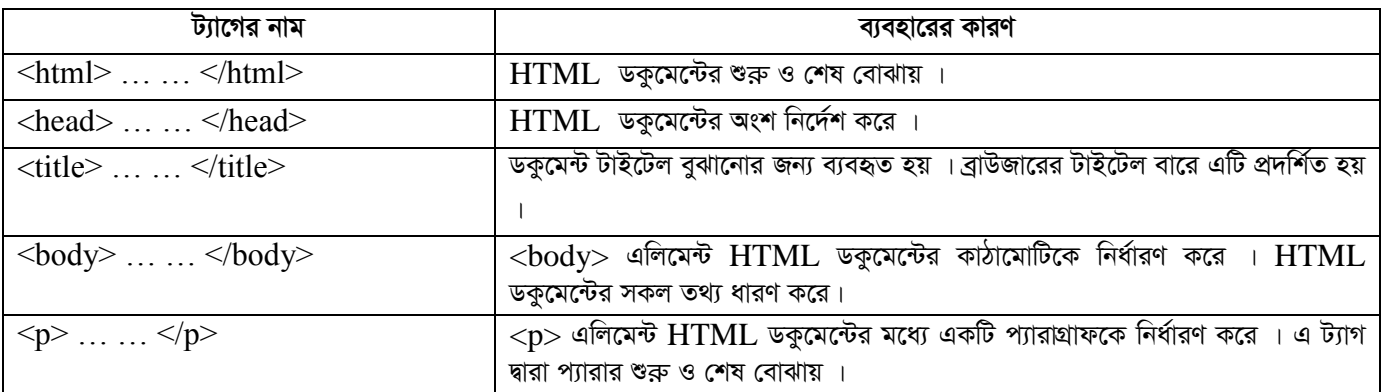

 $\overline{\bm{x}}$ লাফলঃ নিৰ্দিষ্ট লোকেশন থেকে Lab-01.html ফাইলটিতে ডাবল ক্লিক করলে ওয়েব পেইজটি ওপেন হবে । প্রাপ্ত ফলাফলটি শিক্ষক /

 $\frac{1}{\sqrt{2}}$  পরীক্ষক মহোদয়কে দেখানো হলো

*সতর্ক*তাঃ HTML ট্যাগগুলো Case Sensitive নয় । অর্থাৎ ছোট বড় হরফের জন্য কোনো সমস্যা হয় না । তবে ওয়ার্ল্ড ওয়াইড ওয়েব

 $\frac{1}{2}$  কনসোর্টিয়াম (W3C)-এর পরামর্শ হলো HTML 4–এ লোয়ারকেস ব্যবহার করা ।

## Output:

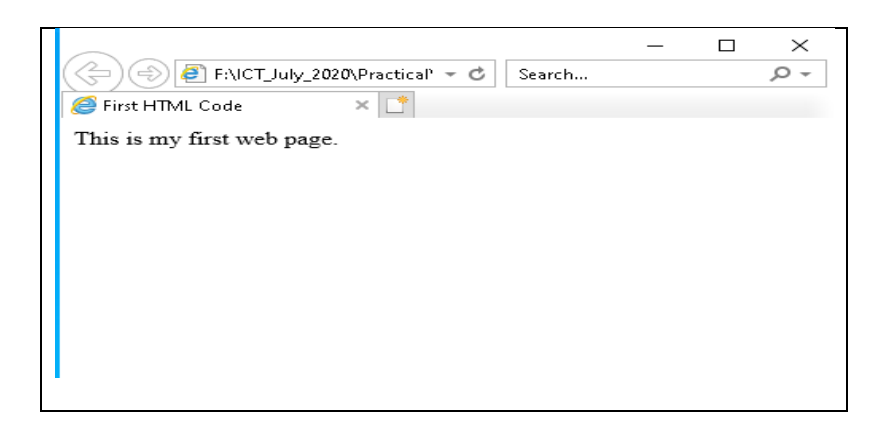

#### ফলাফলঃ পরীক্ষণ-১

ওয়েব ডিজাইন পরিচিতি এবং  $\rm{HTML}$ –এর (ফলাফলঃ পরীক্ষণ-১) পাশের পষ্ঠায় সংযোজন করো

পরীক্ষণ নংঃ ২

পরীক্ষণের নামঃ বিভিন্ন ধরনের টেক্সট ফরমেটিং ব্যবহার করে ওয়েব পেইজ তৈরি করা

তত্তঃ টেক্সটকে সঠিক আকৃতি প্রদান করে সন্দরভাবে উপস্থাপন করে একটি ওয়েব পেইজে ফুটিয়ে তোলার পদ্ধতিকে ফরমেটিং বলে ।  $\rm{HTML}$ -এর পেইজের টেক্সট-এর সাথে বিভিন্ন ট্যাগ ব্যবহার করে টেক্সটকে বিভিন্নভাবে ফরমেটিং করা যায় । ওয়েব পেইজের কনটেন্টকে বোল্ড, ইটালিক, আন্ডারলাইন, সাবস্ক্রিপ্ট, সুপারস্ক্রিপ্ট, ডিলেট ইত্যাদি নানান ধরণের ফরমেটের মাধ্যমে প্রকাশ করা হয় । এজন্য ফরমেটিং ট্যাগ ব্যবহার করা হয় ।

**যন্ত্রপাতিঃ** পরীক্ষণটি সম্পাদনের জন্য নিম্নোক্ত হার্ডওয়্যার ও সফটওয়্যার প্রয়োজন হবে-

হার্ডওয়্যারঃ প্রয়োজনীয় কনফিগারেশনসহ একটি মাইক্রোকম্পিউটার- ডেস্কটপ / ল্যাপটপ ।।

সফটওয়্যারঃ অপারেটিং সিস্টেম - Windows  $XP/W$ indows  $7/W$ indows  $10$ 

এডিটর প্রোগ্রাম - Notepad / Notepad++ / Micromedia Dreamweaver বা যেকোনো একটি এডিটর

প্রোগ্রাম ।

ব্ৰাউজার সফটওয়্যার - Internet Explorer / Google Chrome / Mozilla Firefox / Opera / Safari বা

যেকোনো ব্রাউজার সফটওয়্যার ।

#### যন্ত্রপাতির ব্যবহারঃ

- ১. কম্পিউটারের বৈদ্যুতিক সংযোগ পরীক্ষা করি এবং প্রয়োজনে সংযোগ প্রদান করি ।
- ২. কম্পিউটারের পাওয়ার সুইচ অন ( $\rm{on}$ ) করে কম্পিউটার চালু করি ।
- ৩. উল্লেখিত সফটওয়্যার কম্পিউটারে ইনস্টল আছে কিনা তা নিশ্চিত হয়ে প্রোগ্রামটি চালু করি ।
- ৪. পরীক্ষণটি সম্পন্ন করতে পরীক্ষণ প্রক্রিয়া অনুসরণ করি ।
- ৫. পরীক্ষণটি সম্পন্ন হলে তা সংরক্ষণ (save) করি এবং ফলাফল শিক্ষক মহোদয়কে দেখিয়ে চালুকৃত প্রোগ্রামসমূহ সম্পূর্ণ বন্ধ করি ।
- ৬. নিয়মানুযায়ী কম্পিউটার শাট ডাউন (shut down) করে বৈদ্যুতিক সংযোগ বিচ্ছিন্ন করি ।

*প্র* ক্রিয়া অনুসরণঃ পরীক্ষণটি সম্পন্ন করার জন্য নিম্নোক্ত প্রক্রিয়া অনুসরণ করি-

- ১. কম্পিউটার চালু করি ।
- ২. পর্দার নিচের দিকে বাম কোণে Start Button এর উপর মাউস পয়েন্টার দিয়ে ক্লিক করলে একটি মেনু বা তালিকা আসবে ।
- ৩. এখন All Programs-এ ক্লিক করি ।
- $8.$  এখন Notepad / Notepad++ a ক্লিক করলে Notepad / Notepad++ প্রোগ্রাম চালু হয়ে পর্দায় একটি এডিটর উইন্ডো আসবে।

 $\alpha$ , এখন এডিটর উইন্ডোতে HTML কোড টাইপ করি ।

#### *†KvWt*

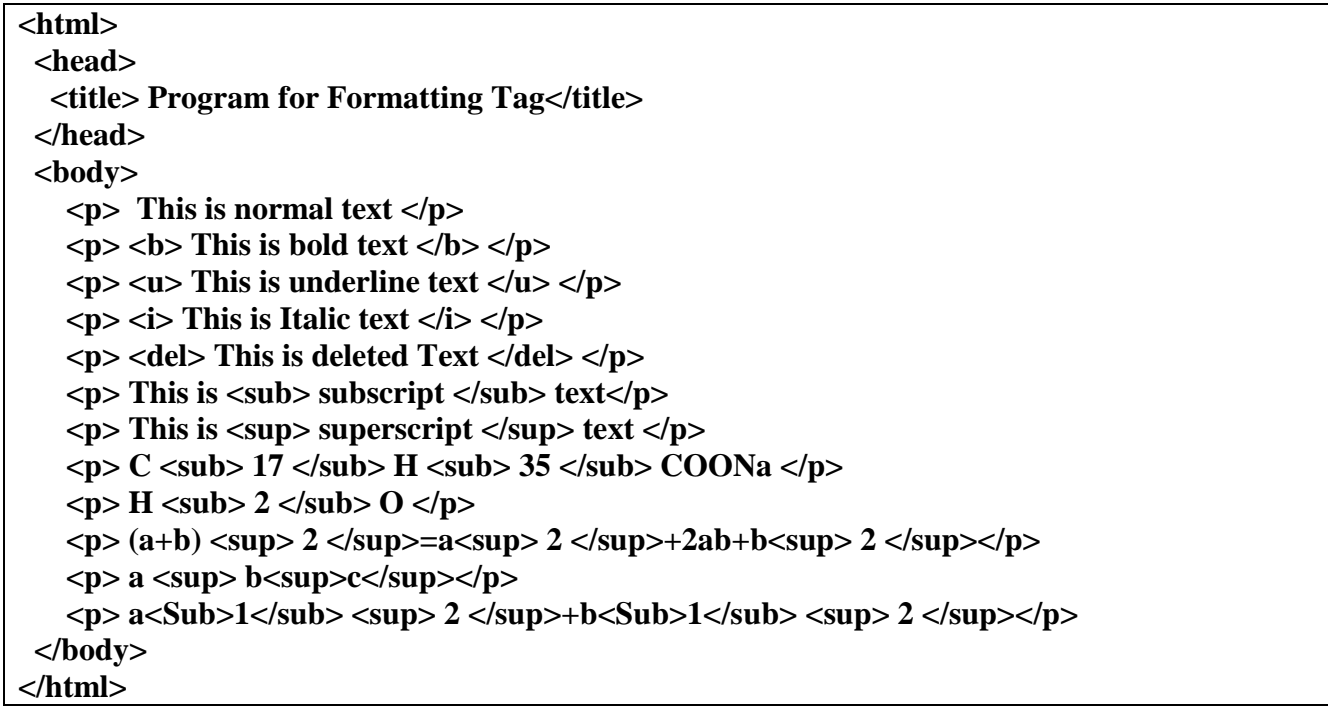

*য*াইল সংরক্ষণঃ ফাইল সংরক্ষণ করার জন্য নিম্নলিখিতভাবে কাজ করতে হবেঃ

- *1.* File *†gby †\_‡K* Save *G wK¬K Ki‡Z n‡e |* Save As *WvqvjM e· Avm‡e |*
- ২. লোকেশন নিৰ্দিষ্ট করে উক্ত Save As ডায়ালগ বক্সে যে নামে ফাইলটি সংরক্ষণ করা হবে সেই নাম লিখে .html বা .htm

*G·‡Ubkbmn msi¶Y Ki‡Z n‡e ( †hgb-*Lab-02.html *)|*

*UJIC* **ziz end to be the compart of the component of the Victor of the contact**  $\overline{v}$ 

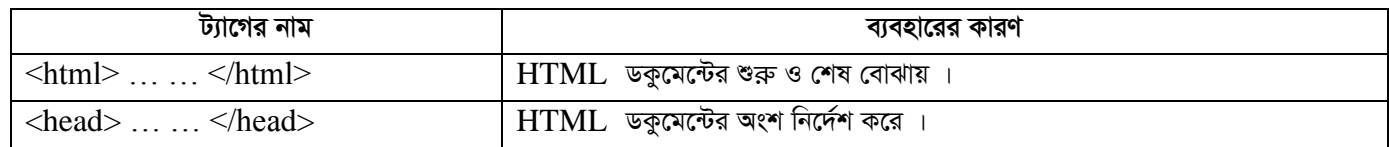

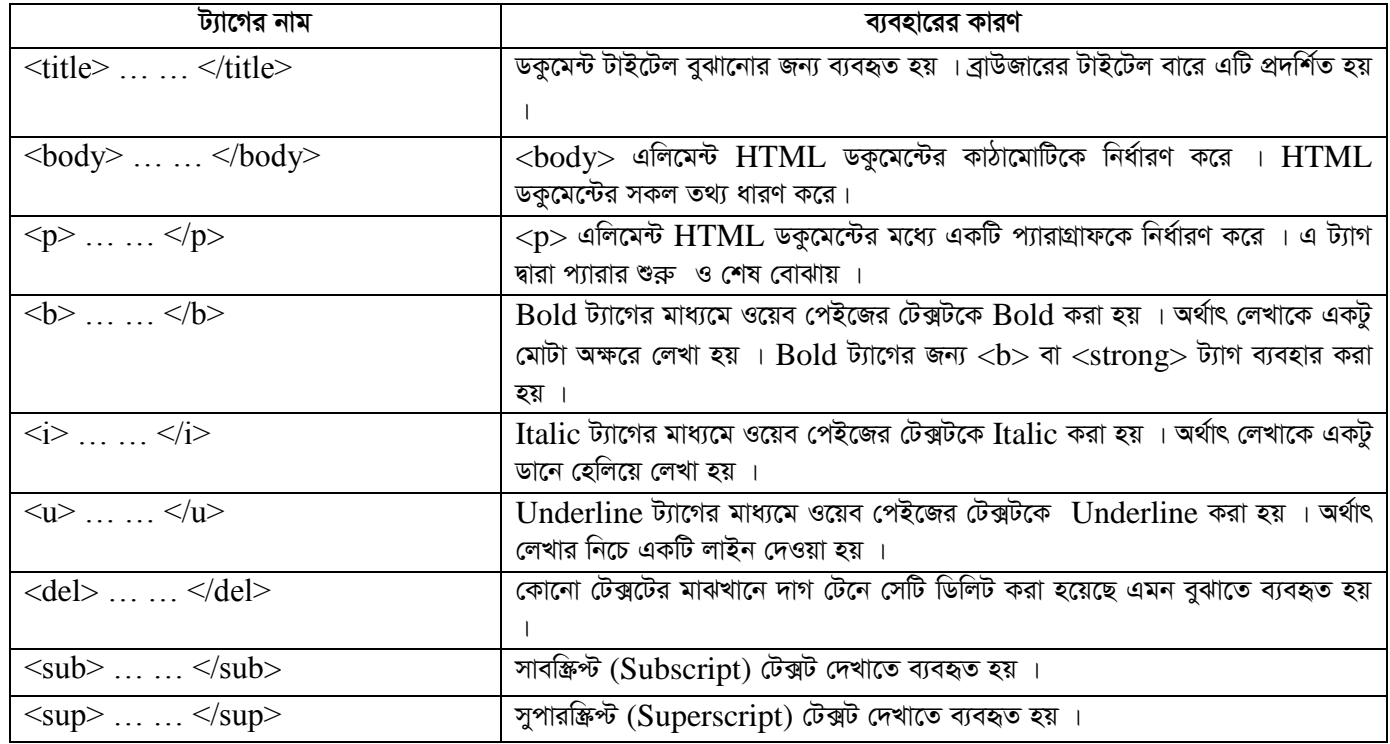

 $\overline{\textbf{v}}$ লা $\overline{\textbf{v}}$ ল (বাকেশন থেকে  $\text{Lab-02.html}$  ফাইলটিতে ডাবল ক্লিক করলে ওয়েব পেইজটি ওপেন হবে । প্রাপ্ত ফলাফলটি শিক্ষক /

 $\gamma$ রীক্ষক মহোদয়কে দেখানো হলো ।

*সতৰ্ক*তাঃ HTML ট্যাগগুলো Case Sensitive নয় । অৰ্থাৎ ছোট বড় হরফের জন্য কোনো সমস্যা হয় না । তবে ওয়াৰ্ল্ড ওয়াইড ওয়েব

 $\frac{1}{2}$  কনসোর্টিয়াম (W3C)-এর পরামর্শ হলো HTML 4–এ লোয়ারকেস ব্যবহার করা ।

### **Output:**

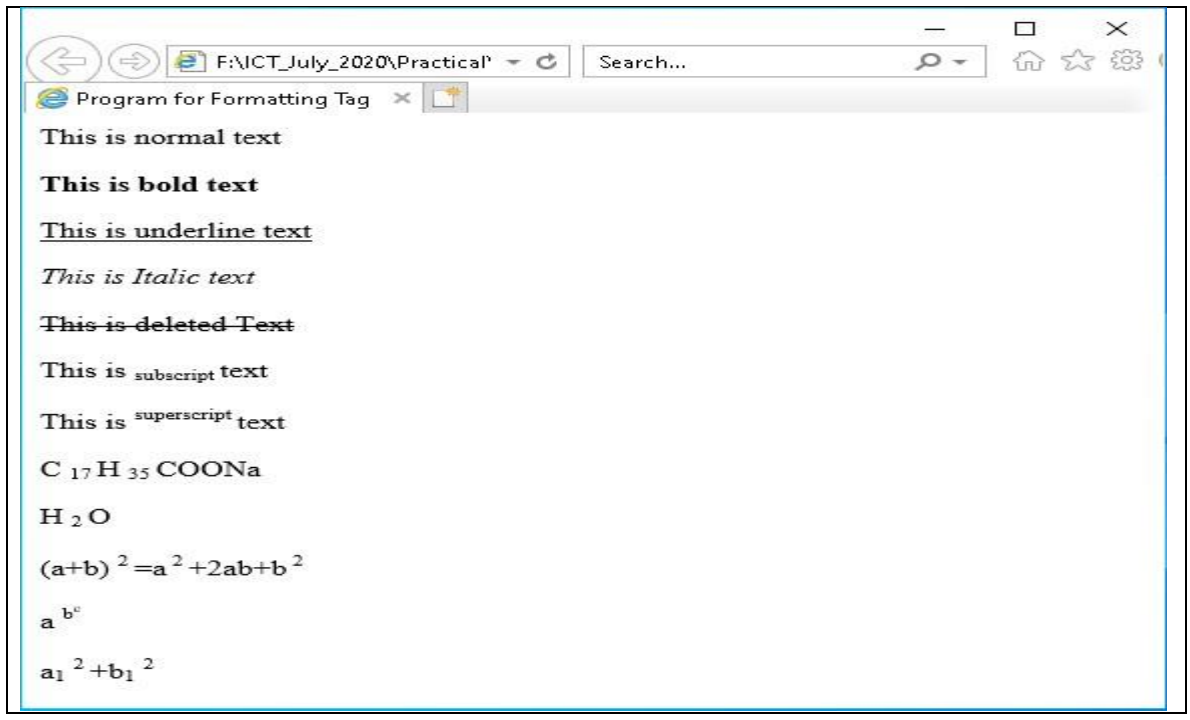

ফলাফলঃ পরীক্ষণ- ২

 $\sigma$ য়েব ডিজাইন পরিচিতি এবং HTML−এর (ফলাফলঃ পরীক্ষণ- ২) পাশের পৃষ্ঠায় সংযোজন করো

#### পরীক্ষণের নামঃ ওয়েব পেইজে ইমেজ (Image) এবং লিংক সংযোজনকরণ

তত্তুঃ একটি ওয়েব পেইজের গুরুতুপূর্ণ উপাদানসমূহের একটি হচ্ছে ইমেজ । একটি ওয়েব পেইজকে সুন্দর ও আকর্ষণীয় করে তোলার জন্য ব্যানারসহ ইমেজ বা চিত্রের কোনো বিকল্প নেই ।  $HTML$  পেইজে  $\rm <$ i $\rm m$ g $\rm >$  ট্যাগ দ্বারা ইমেজ বা চিত্র নির্ধারণ করা হয় ।  $\rm <$ i $\rm m$ g $\rm >$  ট্যাগটি শূন্য অৰ্থাৎ এটি কেবল অ্যাট্টিবিউট বহন করে এবং এর কোনো closing ট্যাগ নেই । পেইজে কোনো চিত্র বা ইমেজ ব্যবহার করতে হলে src (source) অ্যাটিবিউট ব্যবহার করতে হয় ।

**যন্ত্রপাতিঃ** পরীক্ষণটি সম্পাদনের জন্য নিম্নোক্ত হার্ডওয়্যার ও সফটওয়্যার প্রয়োজন হবে-

হার্ডওয়্যারঃ প্রয়োজনীয় কনফিগারেশনসহ একটি মাইক্রোকম্পিউটার- ডেস্কটপ / ল্যাপটপ ।।

সফটওয়্যারঃ অপারেটিং সিস্টেম - Windows  $XP/W$ indows  $7/W$ indows  $10$ 

এডিটর প্রোগ্রাম - Notepad / Notepad++ / Micromedia Dreamweaver বা যেকোনো একটি এডিটর

প্রোগ্রাম ।

ব্ৰাউজার সফটওয়্যার - Internet Explorer / Google Chrome / Mozilla Firefox / Opera / Safari বা যেকোনো ব্রাউজার সফটওয়্যার ।

#### যন্ত্রপাতির ব্যবহারঃ

- $\lambda$ , কম্পিউটারের বৈদ্যুতিক সংযোগ পরীক্ষা করি এবং প্রয়োজনে সংযোগ প্রদান করি ।
- ২. কম্পিউটারের পাওয়ার সুইচ অন  $(\text{on})$  করে কম্পিউটার চালু করি ।
- ৩. উল্লেখিত সফটওয়্যার কম্পিউটারে ইনস্টল আছে কিনা তা নিশ্চিত হয়ে প্রোগ্রামটি চালু করি ।
- ৪. পরীক্ষণটি সম্পন্ন করতে পরীক্ষণ প্রক্রিয়া অনুসরণ করি ।
- ৫. পরীক্ষণটি সম্পন্ন হলে তা সংরক্ষণ (save) করি এবং ফলাফল শিক্ষক মহোদয়কে দেখিয়ে চালুকত প্রোগ্রামসমূহ সম্পূর্ণ বন্ধ করি ।
- ৬. নিয়মানুযায়ী কম্পিউটার শাট ডাউন (shut down) করে বৈদ্যুতিক সংযোগ বিচ্ছিন্ন করি ।

#### **প্রক্রিয়া অনুসরণঃ** পরীক্ষণটি সম্পন্ন করার জন্য নিম্নোক্ত প্রক্রিয়া অনুসরণ করি-

- $\mathsf{S}$  কম্পিউটার চালু করি ।
- ২. পর্দার নিচের দিকে বাম কোণে Start Button এর উপর মাউস পয়েন্টার দিয়ে ক্লিক করলে একটি মেনু বা তালিকা আসবে ।
- ৩. এখন All Programs-এ ক্লিক করি ।
- 8. এখন Notepad / Notepad++ এ ক্লিক করলে Notepad / Notepad++ প্রোগ্রাম চালু হয়ে পর্দায় একটি এডিটর উইন্ডো আসবে।
- ৫. এখন এডিটর উইন্ডোতে HTML কোড টাইপ করি ।

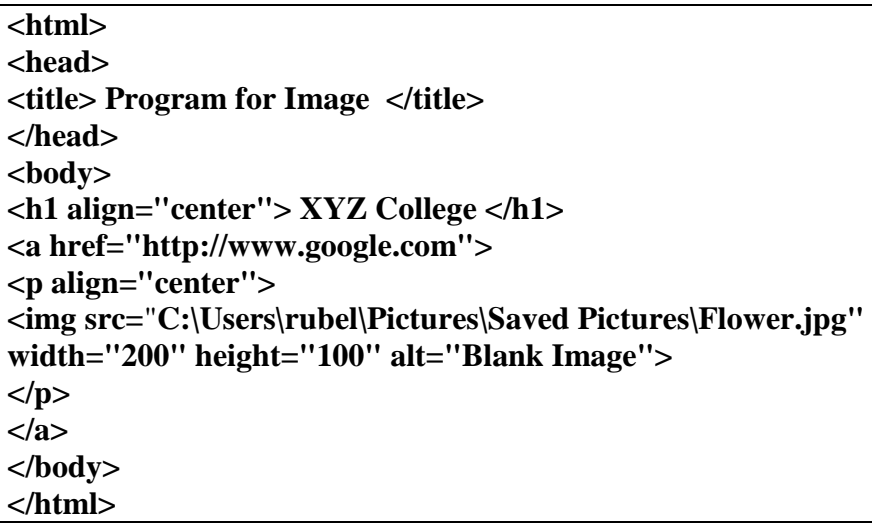

*য*াইল সংরক্ষণঃ ফাইল সংরক্ষণ করার জন্য নিম্নলিখিতভাবে কাজ করতে হবেঃ

- *1.* File *†gby †\_‡K* Save *G wK¬K Ki‡Z n‡e |* Save As *WvqvjM e· Avm‡e |*
- ২. লোকেশন নিৰ্দিষ্ট করে উক্ত Save As ডায়ালগ বক্সে যে নামে ফাইলটি সংরক্ষণ করা হবে সেই নাম লিখে .html বা .htm

*G·‡Ubkbmn msi¶Y Ki‡Z n‡e ( †hgb-*Lab-03.html *)|*

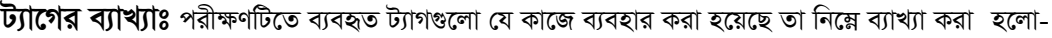

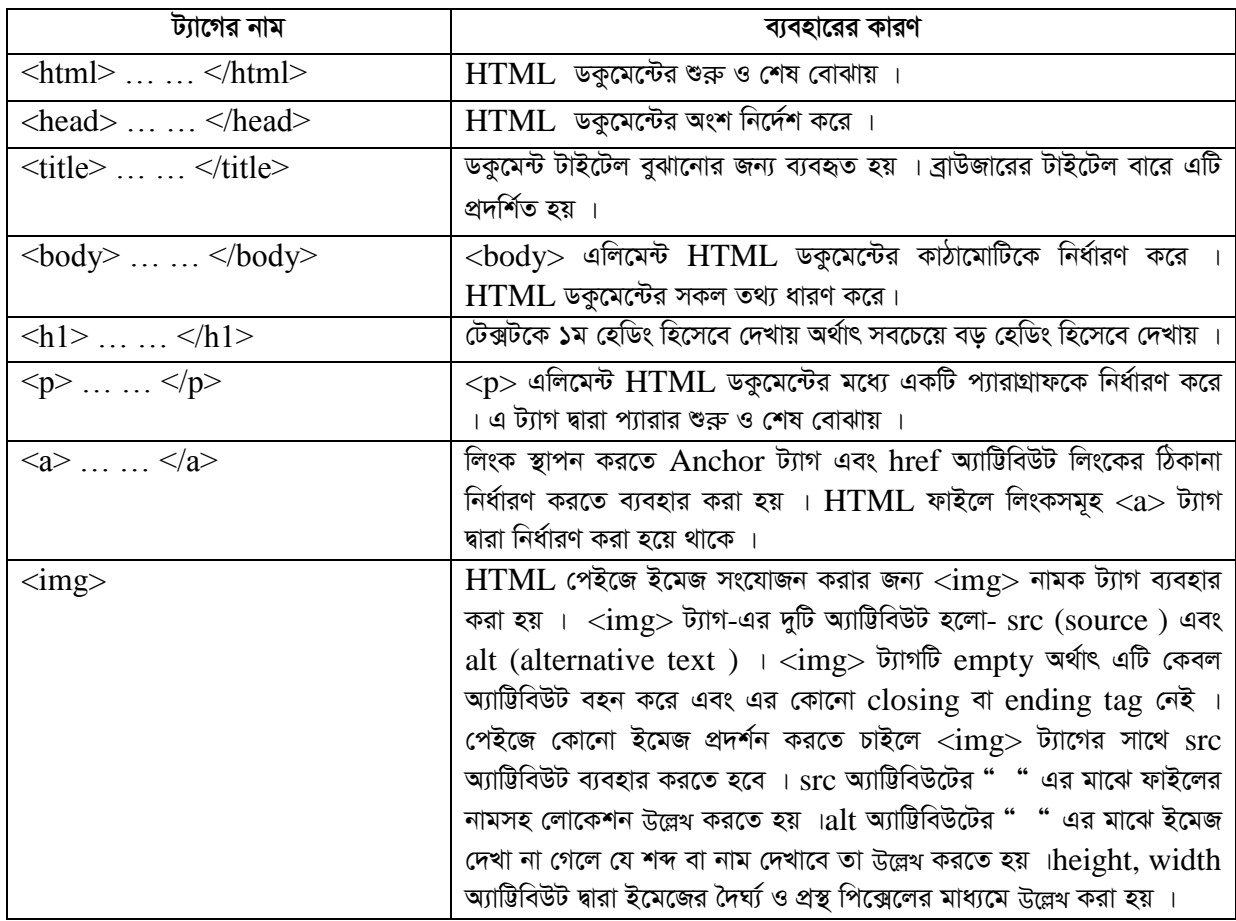

**ফলাফলঃ** নির্দিষ্ট লোকেশন থেকে Lab-03.html ফাইলটিতে ডাবল ক্লিক করলে ওয়েব পেইজটি ওপেন হবে । প্রাপ্ত ফলাফলটি শিক্ষক /

 $\frac{1}{\sqrt{2}}$  পরীক্ষক মহোদয়কে দেখানো হলো ।

*সতর্ক*তাঃ HTML ট্যাগগুলো Case Sensitive নয় । অর্থাৎ ছোট বড় হরফের জন্য কোনো সমস্যা হয় না । তবে ওয়ার্ল্ড ওয়াইড ওয়েব

 $\frac{1}{2}$  কনসোর্টিয়াম (W3C)-এর পরামর্শ হলো HTML 4–এ লোয়ারকেস ব্যবহার করা ।

#### **Output:**

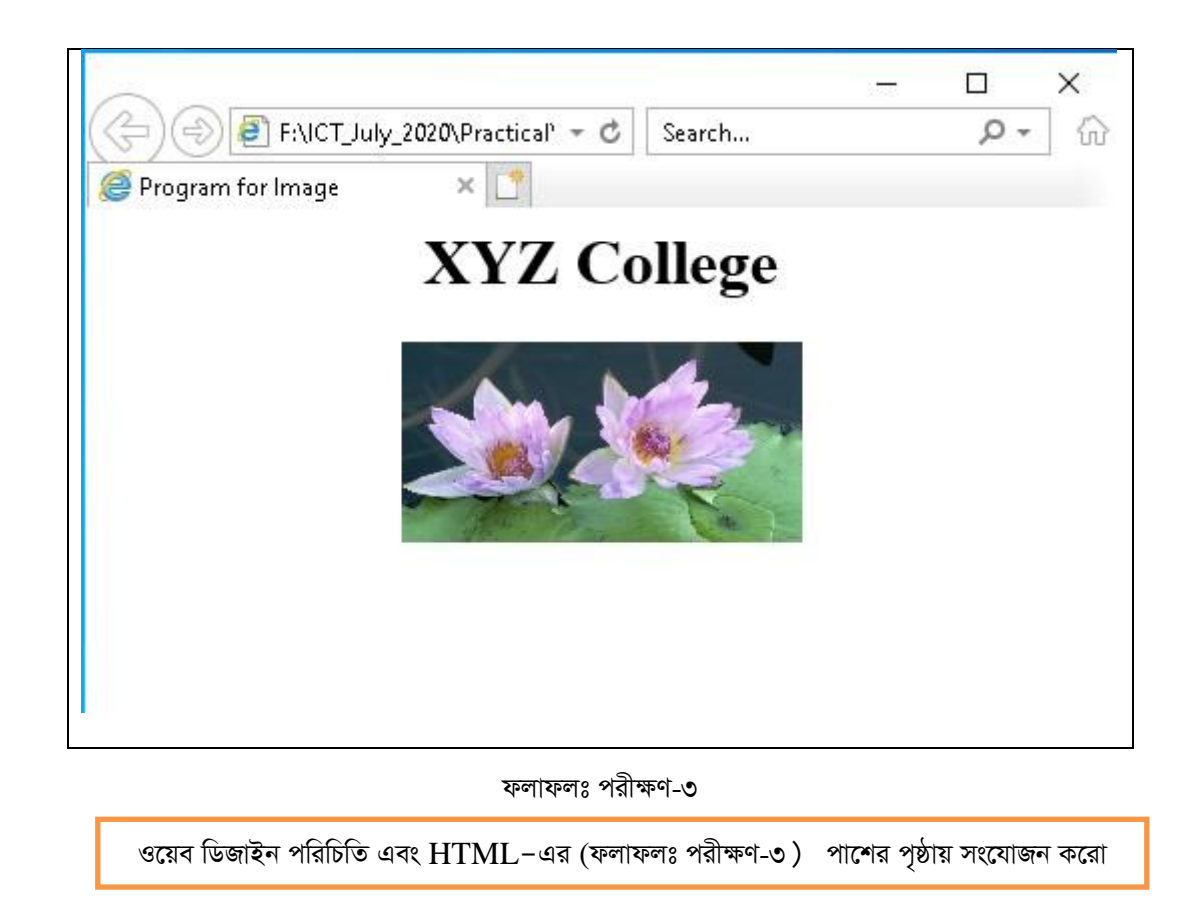

পরীক্ষণ নংঃ ৪

Γ

Ī

*প*রীক্ষণের নামঃ ওয়েব পেইজে টেবিল (Table) সংযোজনকরণ

**তত্তঃ** ওয়েব পেইজে একই ধরণের অনেক ডাটা উপস্থাপনের জন্য টেবিল তৈরি করতে হয় । একটি টেবিলে প্রয়োজন অনুসারে কলাম ও সারি তৈরি এবং ডাটা সংযোজন করতে হয় । একটি টেবিল তৈরিতে প্রাথমিকভাবে ৩টি ট্যাগের প্রয়োজন হয় । যথা-<br>-

- *1.* <table> ... ... </table>
- *2*. <tr> ... ... </tr> *(* tr *n‡jv* table row *)*
- *3.* <td> ... ... </td> *(* td *n‡jv* table data *)*
- *G 3wU U¨vM w`‡q GKwU †Uwej evbv‡bv hv‡e |* tr *w`‡q* row *ev mvwi Ges* td *w`‡q* column *evbv‡bv hv‡e |*

**যন্ত্রপাতিঃ** পরীক্ষণটি সম্পাদনের জন্য নিম্নোক্ত হার্ডওয়্যার ও সফটওয়্যার প্রয়োজন হবে-

হার্ডওয়্যারঃ প্রয়োজনীয় কনফিগারেশনসহ একটি মাইক্রোকম্পিউটার- ডেস্কটপ / ল্যাপটপ ।।

সফটওয়্যারঃ অপারেটিং সিস্টেম - Windows  $XP/W$ indows  $7/W$ indows  $10$ 

এডিটর প্রোগ্রাম - Notepad / Notepad++ / Micromedia Dreamweaver বা যেকোনো একটি এডিটর প্রোগ্রাম ।

ব্ৰাউজার সফটওয়্যার - Internet Explorer / Google Chrome / Mozilla Firefox / Opera / Safari বা যেকোনো ব্রাউজার সফটওয়্যার ।

#### যন্ত্রপাতির ব্যবহারঃ

- ১. কম্পিউটারের বৈদ্যুতিক সংযোগ পরীক্ষা করি এবং প্রয়োজনে সংযোগ প্রদান করি ।
- ২. কম্পিউটারের পাওয়ার সুইচ অন  $\rm (on)$  করে কম্পিউটার চালু করি ।
- ৩. উল্লেখিত সফটওয়্যার কম্পিউটারে ইনস্টল আছে কিনা তা নিশ্চিত হয়ে প্রোগ্রামটি চালু করি ।
- 8. পরীক্ষণটি সম্পন্ন করতে পরীক্ষণ প্রক্রিয়া অনুসরণ করি ।
- ৫. পরীক্ষণটি সম্পন্ন হলে তা সংরক্ষণ (save) করি এবং ফলাফল শিক্ষক মহোদয়কে দেখিয়ে চালুকত প্রোগ্রামসমূহ সম্পূর্ণ বন্ধ করি ।
- ৬. নিয়মানুযায়ী কম্পিউটার শাট ডাউন (shut down) করে বৈদ্যুতিক সংযোগ বিচ্ছিন্ন করি ।

**প্রক্রিয়া অনুসরণঃ** পরীক্ষণটি সম্পন্ন করার জন্য নিম্নোক্ত প্রক্রিয়া অনুসরণ করি-

- ১. কম্পিউটার চালু করি ।
- ২. পর্দার নিচের দিকে বাম কোণে Start Button এর উপর মাউস পয়েন্টার দিয়ে ক্লিক করলে একটি মেনু বা তালিকা আসবে ।
- ৩. এখন All Programs-এ ক্লিক করি ।
- 8. এখন Notepad / Notepad++ এ ক্লিক করলে Notepad / Notepad++ প্রোগ্রাম চালু হয়ে পর্দায় একটি এডিটর উইন্ডো আসবে।
- ৫. এখন এডিটর উইন্ডোতে HTML কোড টাইপ করি ।

#### কোডঃ

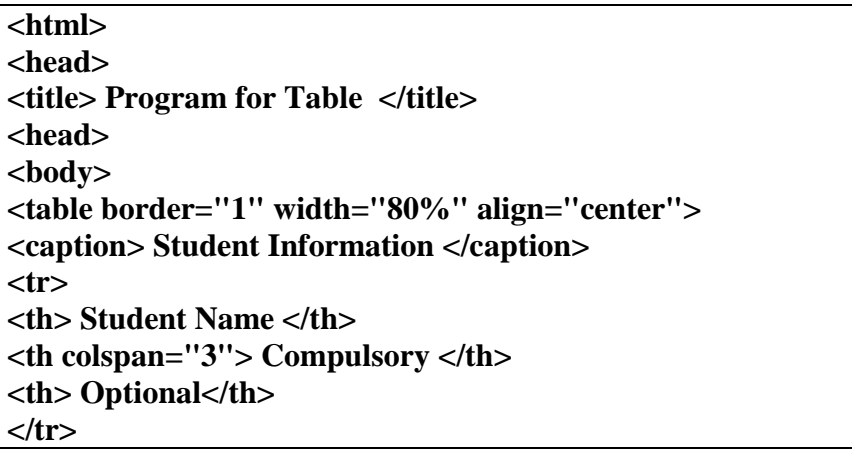

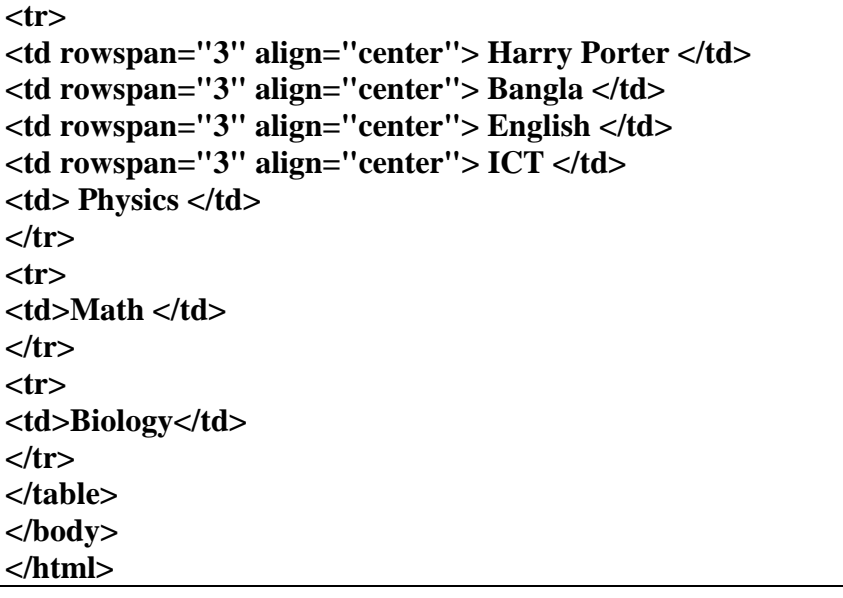

*য*াইল সংরক্ষণঃ ফাইল সংরক্ষণ করার জন্য নিম্নলিখিতভাবে কাজ করতে হবেঃ

- *1.* File *†gby †\_‡K* Save *G wK¬K Ki‡Z n‡e |* Save As *WvqvjM e· Avm‡e |*
- ২. লোকেশন নিৰ্দিষ্ট করে উক্ত Save As ডায়ালগ বক্সে যে নামে ফাইলটি সংরক্ষণ করা হবে সেই নাম লিখে .html বা .htm  $444$  এক্সটেনশনসহ সংরক্ষণ করতে হবে ( যেমন-Lab-04.html ) ।

*UJIC* **ziz end to be the compart of the contract of the contract of the contract**  $\vec{v}$ 

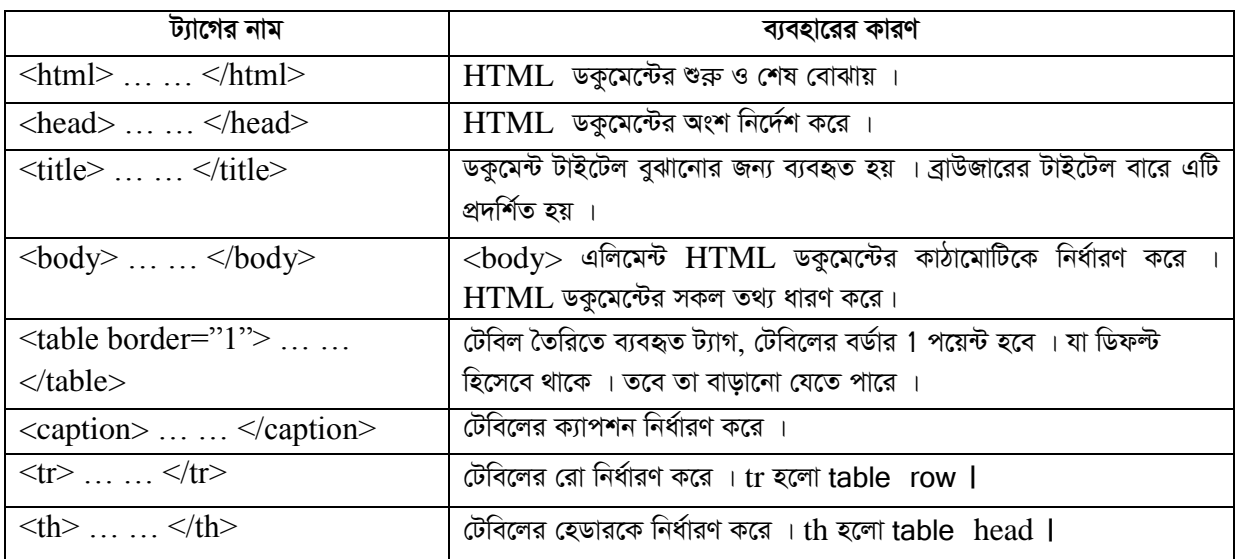

 $\overline{\bm{x}}$ লা $\overline{\bm{x}}$ লা বেলী বাংক \* Lab-04.html ফাইলটিতে ডাবল ক্লিক করলে ওয়েব পেইজটি ওপেন হবে । প্রাপ্ত ফলাফলটি শিক্ষক /

 $\gamma$ রীক্ষক মহোদয়কে দেখানো হলো ।

*সতর্ক*তাঃ HTML ট্যাগগুলো Case Sensitive নয় । অর্থাৎ ছোট বড় হরফের জন্য কোনো সমস্যা হয় না । তবে ওয়ার্ল্ড ওয়াইড ওয়েব

 $\frac{1}{2}$  কনসোর্টিয়াম (W3C)-এর পরামর্শ হলো HTML 4–এ লোয়ারকেস ব্যবহার করা ।

## Output:

|                     |                        | Student Information |             |         |
|---------------------|------------------------|---------------------|-------------|---------|
| <b>Student Name</b> | Optional<br>Compulsory |                     |             |         |
|                     |                        | English             | ICT<br>Math | Physics |
| Harry Porter        | Bangla                 |                     |             |         |
|                     |                        |                     |             | Biology |

ফলাফলঃ পরীক্ষণ-৪

ওয়েব ডিজাইন পরিচিতি এবং  $\operatorname{HTML}-$ এর (ফলাফলঃ পরীক্ষণ-৪) পাশের পৃষ্ঠায় সংযোজন করো

## সি প্ৰোগ্ৰামিং ভাষা (C Programming Language)

### পরীক্ষণ নংঃ ১

পরীক্ষণের নামঃ তিনটি সংখ্যার যোগফল ও গড নম্বর নির্ণয়ের জন্য অ্যালগরিদম, ফ্রোচার্ট ও প্রোগ্রাম তৈরি করো

তত্তুঃ কীবোর্ডের মাধ্যমে তিনটি সংখ্যা ইনপুট দিয়ে তাদের যোগফল নির্ণয় করতে হবে এবং যোগফলকে তিন দ্বারা ভাগ করে গড় নির্ণয় করতে হবে।

যন্ত্রপাতিঃ পরীক্ষণটি সম্পাদনের জন্য নিম্নোক্ত হার্ডওয়্যার ও সফটওয়্যার প্রয়োজন হবে-

হার্ডওয়্যারঃ একটি কম্পিউটার ।

সফটওয়্যারঃ অপারেটিং সিস্টেম- Windows  $XP/W$ indows  $7/W$ indows  $10$ 

C ভাষায় এডিটর-Turbo C++ / Borland C++ / Code Blocks

#### যন্ত্রপাতির ব্যবহারঃ

- ১. কম্পিউটারের বৈদ্যুতিক সংযোগ পরীক্ষা করি এবং প্রয়োজনে সংযোগ প্রদান করি ।
- ২. কম্পিউটারের পাওয়ার সুইচ অন ( $\mathrm{on}$ ) করে কম্পিউটার চালু করি ।
- ৩. উল্লেখিত সফটওয়্যার কম্পিউটারে ইনস্টল আছে কিনা তা নিশ্চিত হয়ে প্রোগ্রামটি চালু করি ।
- 8. পরীক্ষণটি সম্পন্ন করতে পরীক্ষণ প্রক্রিয়া অনুসরণ করি ।
- ৫. পরীক্ষণটি সম্পন্ন হলে তা সংরক্ষণ (save) করি এবং ফলাফল শিক্ষক মহোদয়কে দেখিয়ে চালুকত প্রোগ্রামসমূহ সম্পূর্ণ বন্ধ করি ।
- ৬. নিয়মানুযায়ী কম্পিউটার শাট ডাউন (shut down) করে বৈদ্যুতিক সংযোগ বিচ্ছিন্ন করি ।

প্র**ক্রিয়া অনুসরণঃ** পরীক্ষণটি সম্পন্ন করার জন্য নিম্নোক্ত প্রক্রিয়া অনুসরণ করি-

- $\mathsf{S}$ . কম্পিউটার চালু করি ।
- ২. পর্দার নিচের দিকে বাম কোণে Start Button এর উপর মাউস পয়েন্টার দিয়ে ক্লিক করলে একটি মেনু বা তালিকা আসবে ।
- ৩. এখন All Programs-এ ক্লিক করি ।
- 8. এখন Turbo C++ / Borland C++ / Code Blocks এ ক্লিক করলে Turbo C++ / Borland C++ / Code Blocks প্রোগ্রাম চালু হয়ে পর্দায় একটি এডিটর উইন্ডো আসবে ।
- ৫. এখন এডিটর উইন্ডোতে C Program টাইপ করি ।

তিনটি পূর্ণসংখ্যার যোগফল ও গড়মান নির্ণয়ের অ্যালগরিদম ও ফ্লোচার্ট নিম্নরূপঃ

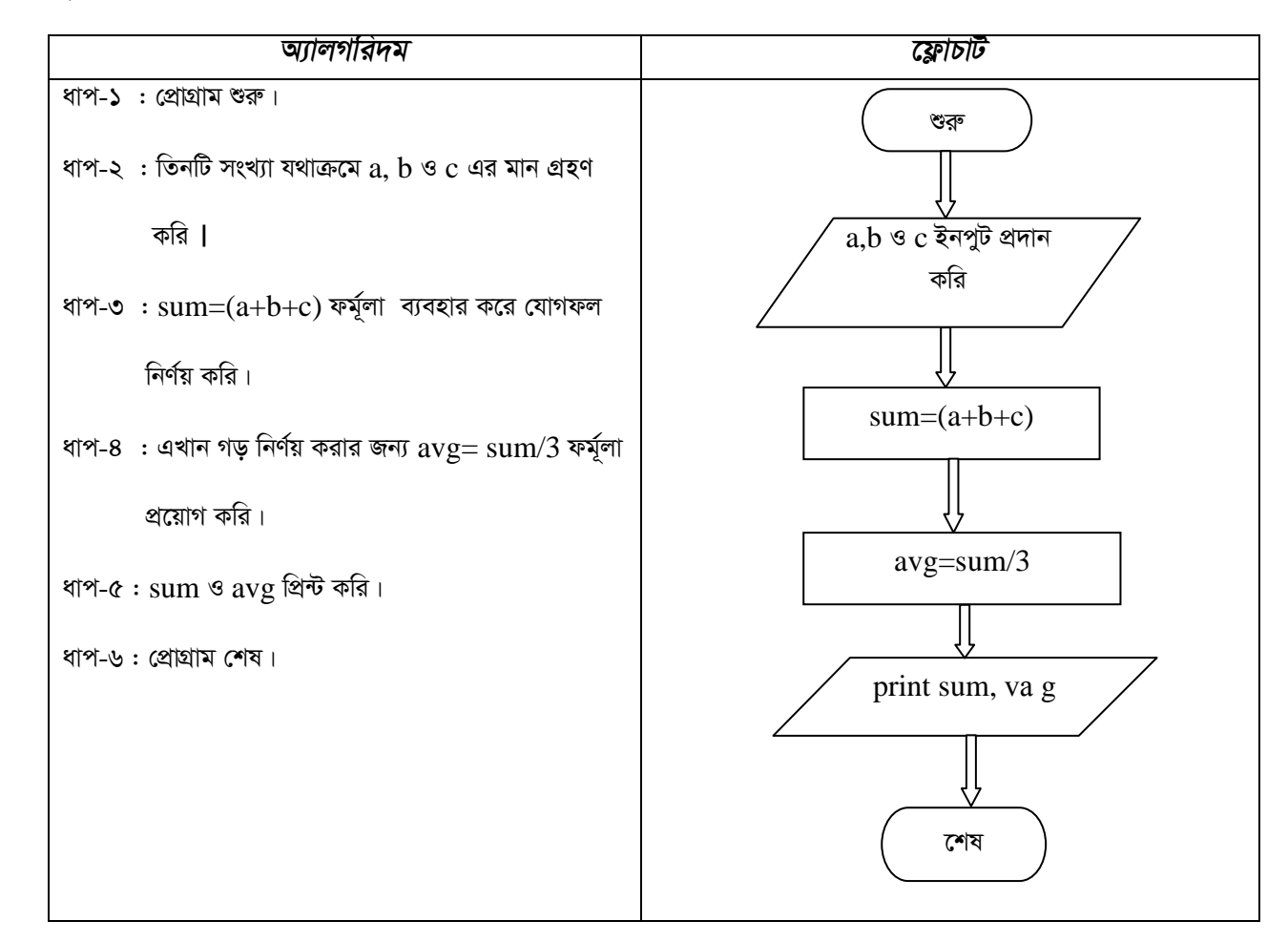

### সি প্রোগ্রামঃ

/\* A Program to Calculate Sum & Average of 3 Integer Number \*/ # include  $\lt$ stdio.h  $>$ # include  $\langle$ conio h $\rangle$  $main()$  $\left\{ \right.$ int a, b, c, sum; float avg; printf("\n Enter three integer numbers: "); scanf("%d %d %d", &a, &b, &c);  $sum=(a+b+c)$ :  $avg = sum/3$ ; printf("\n The Sum of three no. is %d",sum); printf("\n The Average of three no. is %.2f", avg);  $getch()$ ;

ফাইল সংরক্ষণঃ ফাইল সংরক্ষণ করার জন্য নিম্নলিখিতভাবে কাজ করতে হবেঃ

১. File মেনু থেকে Save এ ক্লিক করতে হবে । Save As ডায়ালগ বক্স আসবে ।

২. লোকেশন নির্দিষ্ট করে উক্ত  $\rm Save\ As$  ডায়ালগ বক্সে যে নামে ফাইলটি সংরক্ষণ করা হবে সেই নাম লিখে .c বা .cpp এক্সটেনশনসহ

```
সংরক্ষণ করতে হবে ( যেমন-Lab-01.cpp )
```
ব্যাখ্যাঃ পরীক্ষণটিতে ব্যবহৃত স্টেটমেন্টগুলোর ব্যাখ্যা নিমে উল্লেখ করা হলো-

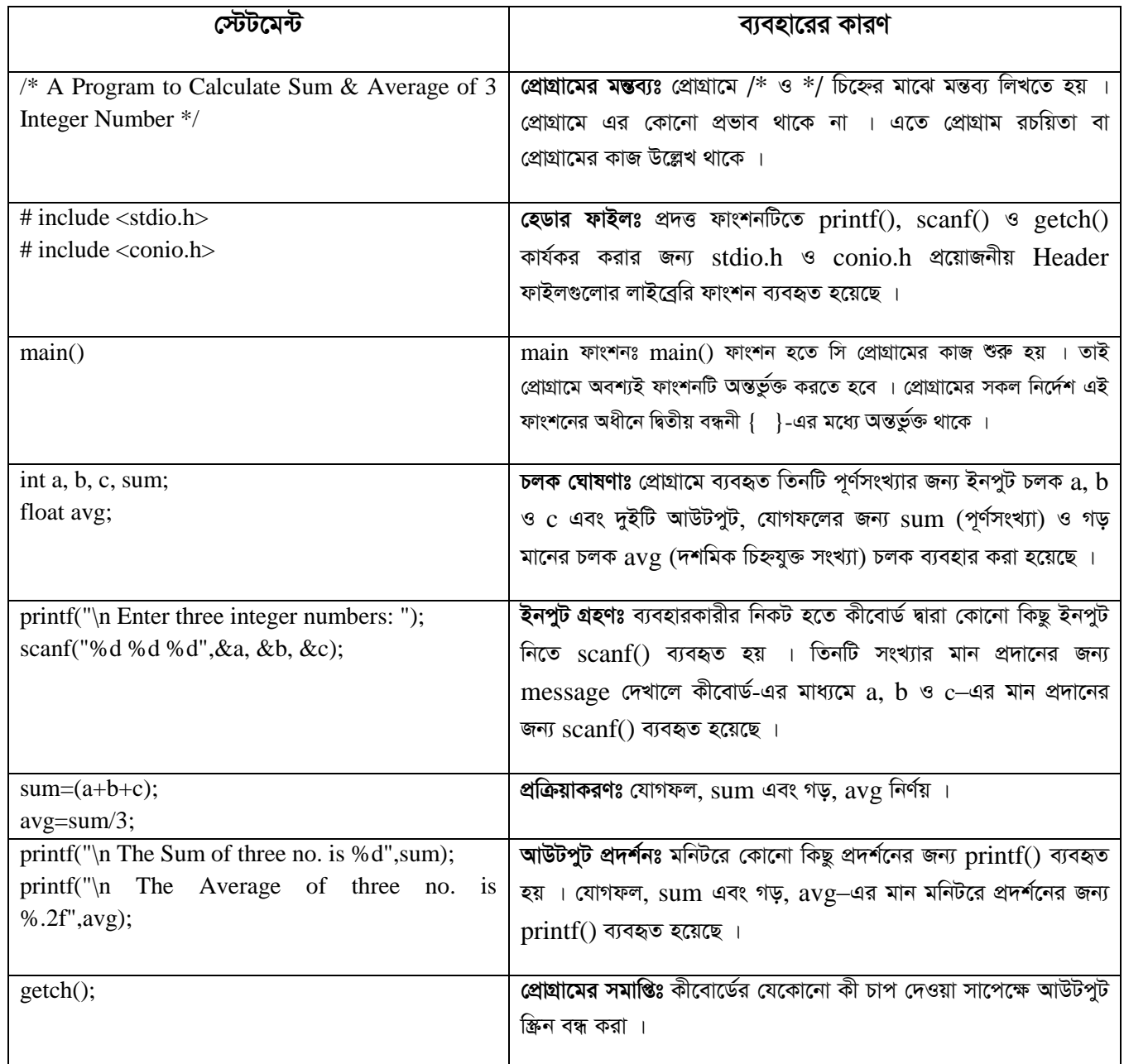

ফলাফলঃ ctrl+F10 চেপে প্রোগ্রামটি রান করলে নিম্নরূপ ফলাফল আসবে । অথবা Build মেনু থেকে Build and run কমান্ডে ক্লিক করলে

নিম্নরূপ ফলাফল আসবে । প্রাপ্ত ফলাফলটি শিক্ষক / পরীক্ষক মহোদয়কে দেখানো হলো ।

সতর্কতাঃ C Programming Language টি Case Sensitive । অর্থাৎ এ ভাষায় প্রোগ্রাম লেখার সময় ছোট বড় হরফের দিকে বিশেষ

খেয়াল রাখতে হবে । প্রোগ্রামটি Run করার পর ভুলের তথ্য স্ক্রিনে দেখা যাবে এবং ভুল অংশ চিহ্নিত করে দেখাবে । তবে প্রোগ্রামের

যে লাইনটি কম্পিউটার চিহ্নিত করবে সেই লাইনটিতে ভুলটি না থেকে ওপরে বা নিচের লাইনেও থাকতে পারে ।

## Output:

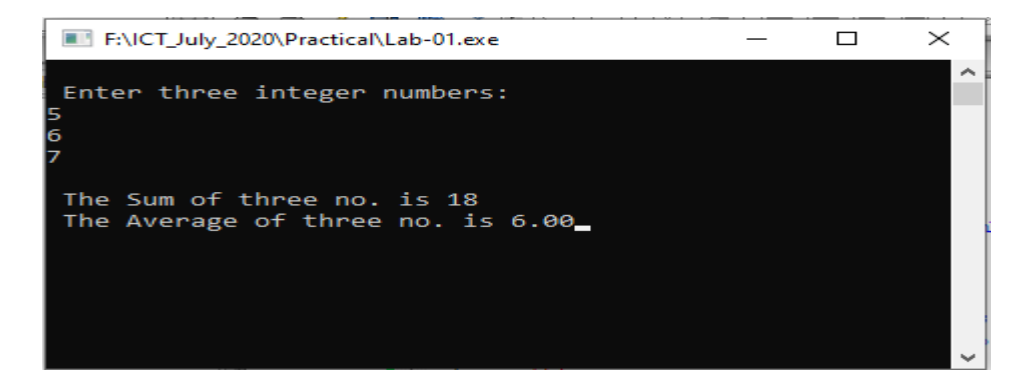

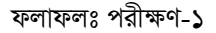

সি প্রোগ্রামিং ভাষা-এর (ফলাফলঃ পরীক্ষণ- ১) পাশের পৃষ্ঠায় সংযোজন করো

পরীক্ষণ নংঃ ২

পরীক্ষণের নামঃ তিনটি সংখ্যার মধ্যে বড সংখ্যাটি নির্ণয়ের জন্য অ্যালগরিদম, ফ্রোচার্ট ও প্রোগ্রাম তৈরি

তিত্তঃ কীবোর্ডের মাধ্যমে তিনটি সংখ্যা ইনপুট দিতে হবে । ১ম সংখ্যাকে ২য় সংখ্যার সাথে তুলনা করে বড় সংখ্যাটি নির্বাচন করতে হবে । তারপর বড় সংখ্যাটি ৩য় সংখ্যার সাথে তুলনা করে সবচেয়ে বড় সংখ্যাটি নির্ণয় করতে হবে ।

**যন্ত্রপাতিঃ** পরীক্ষণটি সম্পাদনের জন্য নিম্নোক্ত হার্ডওয়্যার ও সফটওয়্যার প্রয়োজন হবে-

হার্ডওয়্যারঃ একটি কম্পিউটার ।

সফটওয়্যারঃ অপারেটিং সিস্টেম- Windows  $XP/$  Windows  $7/$  Windows  $10$ 

C ভাষায় এডিটর-Turbo C++ / Borland C++ / Code Blocks

#### যন্ত্রপাতির ব্যবহারঃ

- ১. কম্পিউটারের বৈদ্যুতিক সংযোগ পরীক্ষা করি এবং প্রয়োজনে সংযোগ প্রদান করি ।
- ২. কম্পিউটারের পাওয়ার সুইচ অন  $\text{(on)}$  করে কম্পিউটার চালু করি ।
- ৩. উল্লেখিত সফটওয়্যার কম্পিউটারে ইনস্টল আছে কিনা তা নিশ্চিত হয়ে প্রোগ্রামটি চালু করি ।
- 8. পরীক্ষণটি সম্পন্ন করতে পরীক্ষণ প্রক্রিয়া অনুসরণ করি ।
- ৫. পরীক্ষণটি সম্পন্ন হলে তা সংরক্ষণ (save) করি এবং ফলাফল শিক্ষক মহোদয়কে দেখিয়ে চালুকত প্রোগ্রামসমূহ সম্পূর্ণ বন্ধ করি ।
- ৬. নিয়মানুযায়ী কম্পিউটার শাট ডাউন (shut down) করে বৈদ্যুতিক সংযোগ বিচ্ছিন্ন করি ।

**প্রক্রিয়া অনুসরণঃ** পরীক্ষণটি সম্পন্ন করার জন্য নিম্নোক্ত প্রক্রিয়া অনুসরণ করি-

- $\mathsf{S}$ . কম্পিউটার চালু করি ।
- ২. পর্দার নিচের দিকে বাম কোণে Start Button এর উপর মাউস পয়েন্টার দিয়ে ক্লিক করলে একটি মেনু বা তালিকা আসবে ।
- ৩. এখন All Programs-এ ক্লিক করি ।
- 8. এখন Turbo C++ / Borland C++ / Code Blocks এ ক্লিক করলে Turbo C++ / Borland C++ / Code Blocks

প্রোগ্রাম চালু হয়ে পর্দায় একটি এডিটর উইন্ডো আসবে ।

৫. এখন এডিটর উইন্ডোতে C Program টাইপ করি ।

#### তিনটি সংখ্যার মধ্যে বড সংখ্যাটি নির্ণয়ের অ্যালগরিদম ও ফ্লোচার্ট নিম্নরূপঃ

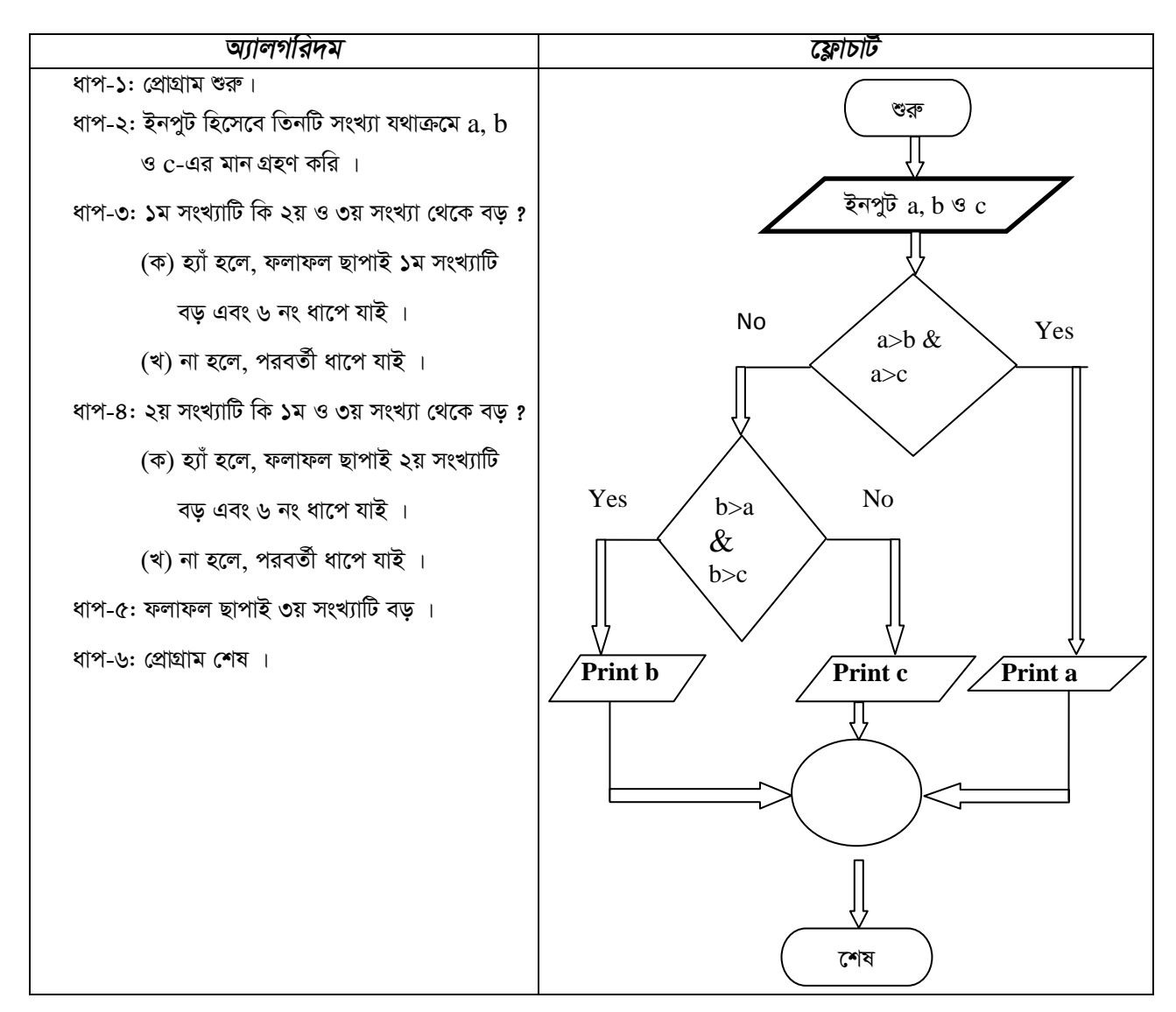

#### সি প্রোগ্রামঃ

/\* A Program to Determine Largest of 3 Numbers \*/

```
#include<stdio.h>
#include<conio.h>
main()\{int a,b,c;
printf("\n Enter three numbers ");
scanf("%d %d %d", &a, &b, &c);
if ((a>b) \&\& (a>c))
```

```
\{printf("\n The Largest no is %d",a);
\mathcal{E}else if ((b>a) \&& (b>c))\{printf("\n The Largest no is %d",b);
\}else
\{printf("\n The Largest no is %d",c);
\mathcal{E}getch();
\mathcal{E}
```
ফাইল সংরক্ষণঃ ফাইল সংরক্ষণ করার জন্য নিম্নলিখিতভাবে কাজ করতে হবেঃ

১. File মেনু থেকে Save এ ক্লিক করতে হবে । Save As ডায়ালগ বক্স আসবে ।

২. লোকেশন নির্দিষ্ট করে উক্ত  $\rm Save\ As$  ডায়ালগ বক্সে যে নামে ফাইলটি সংরক্ষণ করা হবে সেই নাম লিখে .c বা .cpp এক্সটেনশনসহ

সংরক্ষণ করতে হবে ( যেমন- $Lab-02.cpp$ )।

ব্যাখ্যাঃ পরীক্ষণটিতে ব্যবহৃত স্টেটমেন্টগুলোর ব্যাখ্যা নিমে উল্লেখ করা হলো-

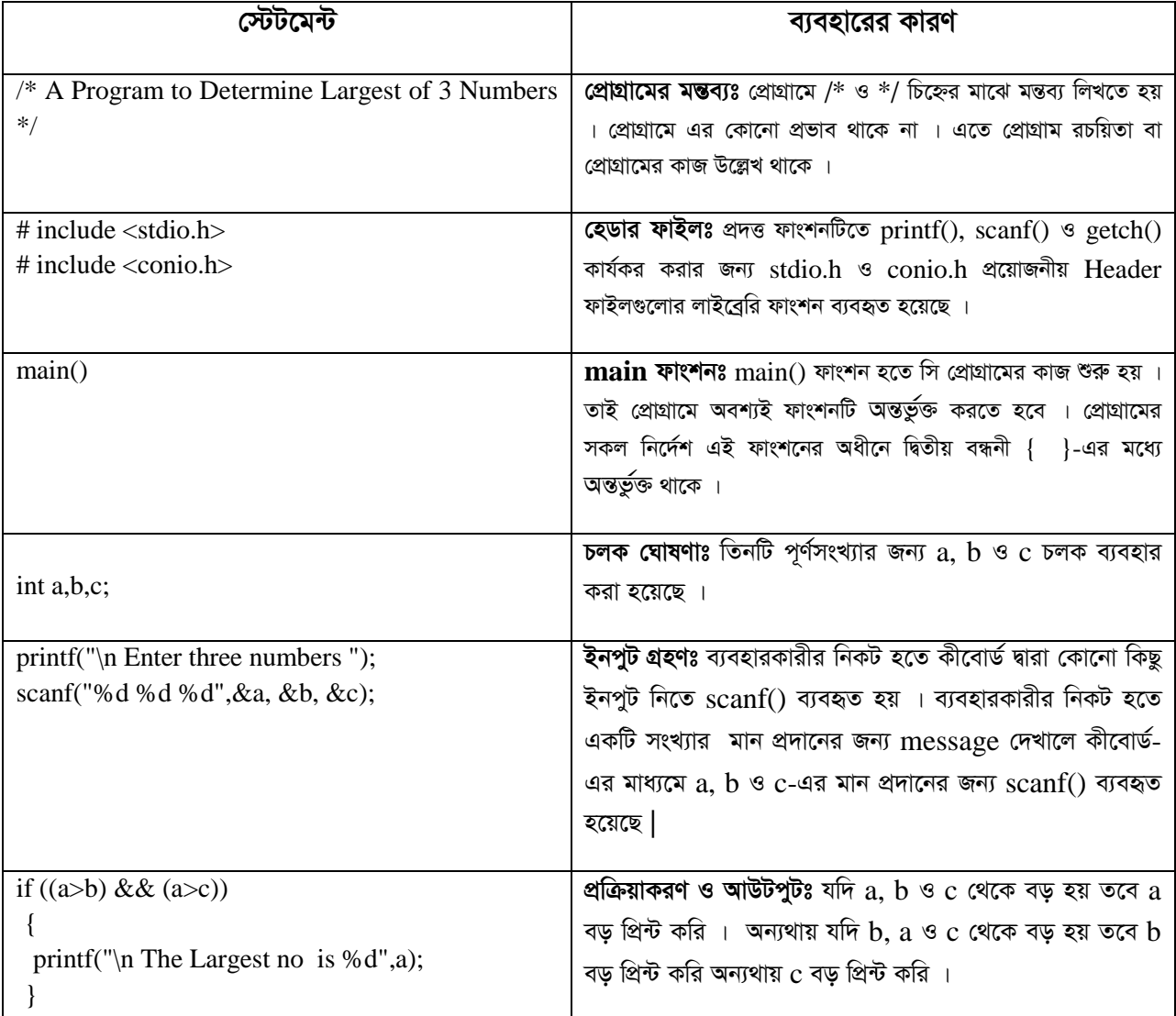

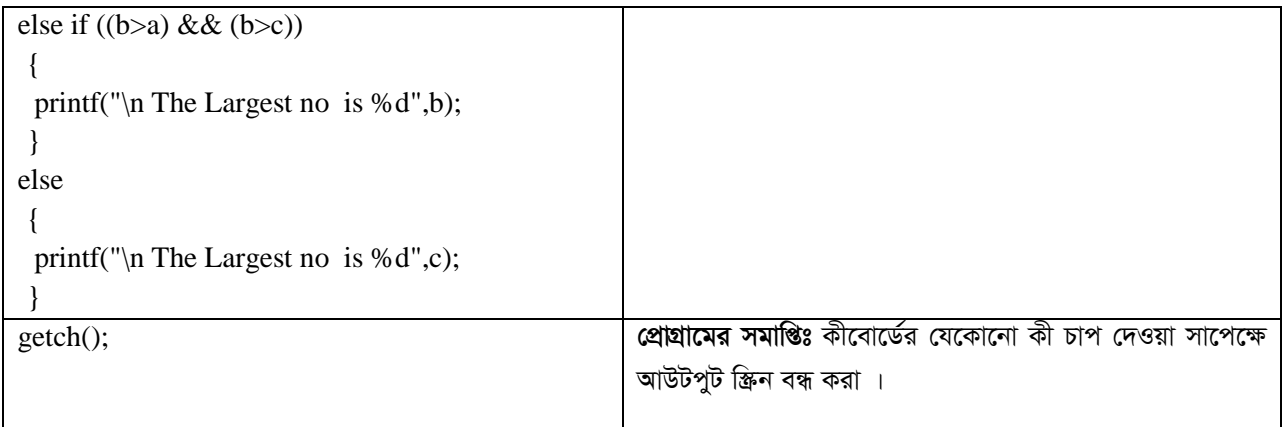

ফলাফলঃ ctrl+F10 চেপে প্রোগ্রামটি রান করলে নিম্নরূপ ফলাফল আসবে । অথবা Build মেনু থেকে Build and run কমান্ডে ক্লিক করলে নিম্নরূপ ফলাফল আসবে । প্রাপ্ত ফলাফলটি শিক্ষক / পরীক্ষক মহোদয়কে দেখানো হলো ।

সতর্কতাঃ C Programming Language টি Case Sensitive । অর্থাৎ এ ভাষায় প্রোগ্রাম লেখার সময় ছোট বড় হরফের দিকে বিশেষ খেয়াল রাখতে হবে । প্রোগ্রামটি Run করার পর ভূলের তথ্য স্ক্রিনে দেখা যাবে এবং ভূল অংশ চিহ্নিত করে দেখাবে । তবে প্রোগ্রামের যে লাইনটি কম্পিউটার চিহ্নিত করবে সেই লাইনটিতে ভুলটি না থেকে ওপরে বা নিচের লাইনেও থাকতে পারে ।

Output:

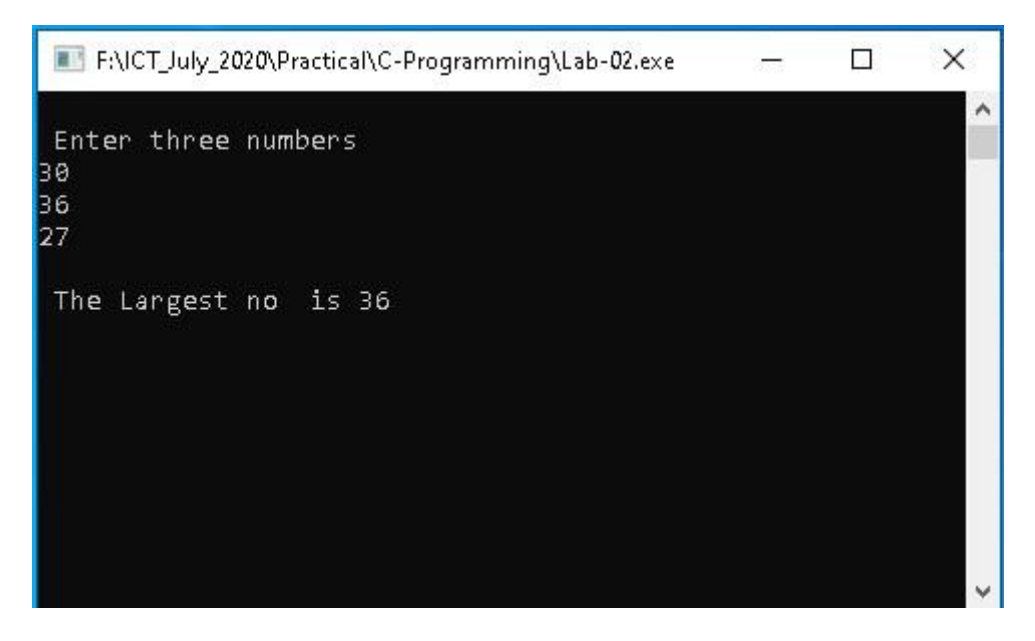

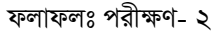

সি প্রোগ্রামিং ভাষা-এর (ফলাফলঃ পরীক্ষণ- ২) পাশের পৃষ্ঠায় সংযোজন করো

পরী**ক্ষণের নামঃ ১**ম n সংখ্যক স্বাভাবিক সংখ্যার যোগফল নির্ণয়ের জন্য অ্যালগরিদম, ফ্লোচার্ট ও প্রোগ্রাম তৈরি করো

তত্তুঃ কীবোর্ডের মাধ্যমে একটি সংখ্যা n (শেষ পদের মান) ইনপুট দিতে হবে । ০ (শূন্য) এর সাথে ১ম পদ যোগ করে ১ম যোগফল পাওয়া যাবে। এরপর যোগফলের সাথে পর্যায়ক্রমিকভাবে একটির পর একটি স্বাভাবিক সংখ্যা যোগ করে যোগফল নির্ণয় করা হবে । ইনপুটকৃত সংখ্যা  $\bm{{\rm n}}$ পৰ্যন্ত যোগ প্ৰক্ৰিয়া চলতে থাকবে ।

**যন্ত্রপাতিঃ** পরীক্ষণটি সম্পাদনের জন্য নিম্নোক্ত হার্ডওয়্যার ও সফটওয়্যার প্রয়োজন হবে-

হার্ডওয়্যারঃ একটি কম্পিউটার ।

সফটওয়্যারঃ অপারেটিং সিস্টেম- Windows  $XP/$  Windows  $7/$  Windows  $10$ 

C ভাষায় এডিটর-Turbo C++ / Borland C++ / Code Blocks

#### যন্ত্রপাতির ব্যবহারঃ

- ১. কম্পিউটারের বৈদ্যুতিক সংযোগ পরীক্ষা করি এবং প্রয়োজনে সংযোগ প্রদান করি ।
- ২. কম্পিউটারের পাওয়ার সুইচ অন  ${\rm (on)}$  করে কম্পিউটার চালু করি ।
- ৩. উল্লেখিত সফটওয়্যার কম্পিউটারে ইনস্টল আছে কিনা তা নিশ্চিত হয়ে প্রোগ্রামটি চালু করি ।
- 8. পরীক্ষণটি সম্পন্ন করতে পরীক্ষণ প্রক্রিয়া অনুসরণ করি ।
- ৫. পরীক্ষণটি সম্পন্ন হলে তা সংরক্ষণ (save) করি এবং ফলাফল শিক্ষক মহোদয়কে দেখিয়ে চালুকৃত প্রোগ্রামসমূহ সম্পূর্ণ বন্ধ করি ।
- ৬. নিয়মানুযায়ী কম্পিউটার শাট ডাউন (shut down) করে বৈদ্যুতিক সংযোগ বিচ্ছিন্ন করি ।

প্র**ক্রিয়া অনুসরণঃ** পরীক্ষণটি সম্পন্ন করার জন্য নিম্নোক্ত প্রক্রিয়া অনুসরণ করি-

- $\lambda$  কম্পিউটার চালু করি ।
- ২. পর্দার নিচের দিকে বাম কোণে Start Button এর উপর মাউস পয়েন্টার দিয়ে ক্লিক করলে একটি মেনু বা তালিকা আসবে ।
- ৩. এখন All Programs-এ ক্লিক করি ।
- 8. এখন Turbo C++ / Borland C++ / Code Blocks এ ক্লিক করলে Turbo C++ / Borland C++ / Code Blocks প্রোগ্রাম চালু হয়ে পর্দায় একটি এডিটর উইন্ডো আসবে ।
- ৫. এখন এডিটর উইন্ডোতে C Program টাইপ করি ।

#### $\lambda$ ম  $\bf n$  সংখ্যক স্বাভাবিক সংখ্যার যোগফল অর্থাৎ s= 1+2+3+4+... ... + $\bf n$  সিরিজের যোগফল নির্ণয়ের অ্যালগরিদম ও ফ্লোচার্ট নিম্নরূপঃ

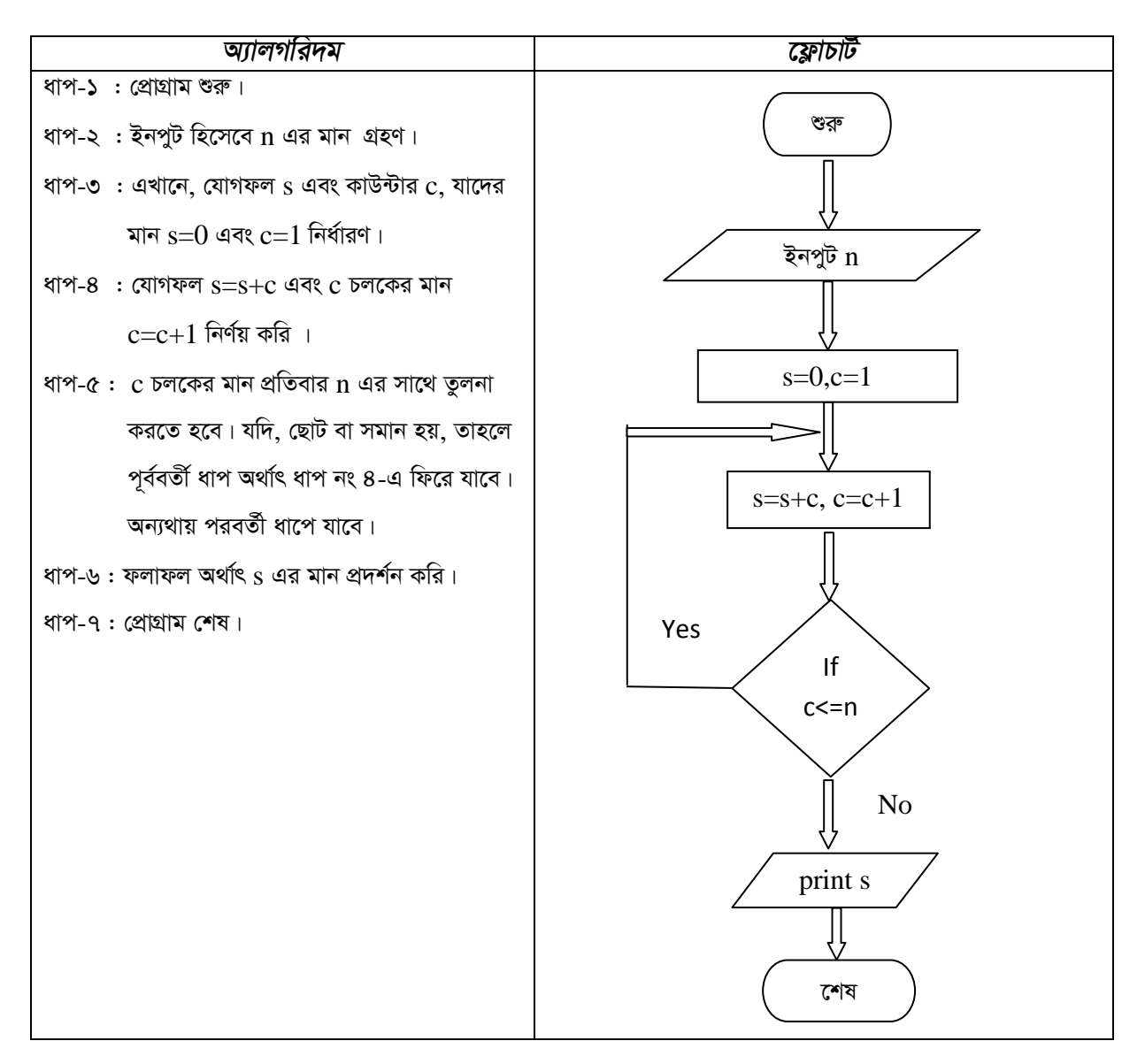

#### সি প্রোগ্রামঃ

/\* A Program to Calculate Sum of 1st n Natural Numbers \*/

```
#include<stdio.h>
#include<conio.h>
main()int c, n,s;
printf("\n Enter the value of n");
scanf("%d", \&n);s=0:
c=1;
for (c=1;c<=n;c=c+1)\{s=s+c;
 \mathcal{E}printf("\n The Sum of the Series is %d",s);
getch();
\left\{ \right.
```
ফাইল সংরক্ষণঃ ফাইল সংরক্ষণ করার জন্য নিম্নলিখিতভাবে কাজ করতে হবেঃ

১. File মেন থেকে Save এ ক্লিক করতে হবে । Save As ডায়ালগ বক্স আসবে ।

২. লোকেশন নির্দিষ্ট করে উক্ত  $\rm Save\ As$  ডায়ালগ বক্সে যে নামে ফাইলটি সংরক্ষণ করা হবে সেই নাম লিখে .c বা .cpp এক্সটেনশনসহ

সংরক্ষণ করতে হবে ( যেমন- $Lab-03.cpp$ )।

ব্যাখ্যাঃ পরীক্ষণটিতে ব্যবহৃত স্টেটমেন্টগুলোর ব্যাখ্যা নিমে উল্লেখ করা হলো-

![](_page_22_Picture_27.jpeg)

ফলাফলঃ ctrl+F10 চেপে প্রোগ্রামটি রান করলে নিম্নরূপ ফলাফল আসবে । অথবা Build মেনু থেকে Build and run কমান্ডে ক্লিক করলে

নিম্নরূপ ফলাফল আসবে । প্রাপ্ত ফলাফলটি শিক্ষক / পরীক্ষক মহোদয়কে দেখানো হলো ।

সতৰ্কতাঃ C Programming Language টি Case Sensitive । অৰ্থাৎ এ ভাষায় প্ৰোগ্ৰাম লেখার সময় ছোট বড় হরফের দিকে বিশেষ খেয়াল রাখতে হবে । প্রোগ্রামটি Run করার পর ভূলের তথ্য স্ক্রিনে দেখা যাবে এবং ভূল অংশ চিহ্নিত করে দেখাবে । তবে প্রোগ্রামের যে লাইনটি কম্পিউটার চিহ্নিত করবে সেই লাইনটিতে ভুলটি না থেকে ওপরে বা নিচের লাইনেও থাকতে পারে।

### Output:

![](_page_23_Picture_2.jpeg)

ফলাফলঃ পরীক্ষণ-৩

সি প্রোগ্রামিং ভাষা-এর (ফলাফলঃ পরীক্ষণ-৩) পাশের পৃষ্ঠায় সংযোজন করো

#### পরীক্ষণ নংঃ ৪

পরীক্ষণের নামঃ কোনো একটি পূর্ণসংখ্যার ফ্যাক্টোরিয়াল নির্ণয়ের জন্য অ্যালগরিদম, ফ্লোচার্ট ও প্রোগ্রাম তৈরি করো

ততুঃ কীবোর্ডের মাধ্যমে একটি পূর্ণসংখ্যা ইনপুট দিয়ে তার ফ্যাক্টোরিয়াল নির্ণয় করতে হবে । ১ (এক) এর সাথে ১ম কাউন্টার অর্থাৎ ১ (এক) গুণ কওে ১ম গুণফল পাওয়া যাবে । এরপর গুণফলের সাথে পর্যায়ক্রমিকভাবে কাউন্টার চলক গুণ করে গুণফল নির্ণয় করা হবে । ইনপুটকত সংখ্যা  ${\bf n}$ পৰ্যন্ত গুণ প্ৰক্ৰিয়া চলতে থাকবে ।

**যন্ত্রপাতিঃ** পরীক্ষণটি সম্পাদনের জন্য নিম্নোক্ত হার্ডওয়্যার ও সফটওয়্যার প্রয়োজন হবে-

হার্ডওয়্যারঃ একটি কম্পিউটার ।

সফটওয়্যারঃ অপারেটিং সিস্টেম- Windows XP/Windows  $7$ /Windows  $10$ 

C ভাষায় এডিটর-Turbo  $C_{++}$  / Borland  $C_{++}$  / Code Blocks

#### যন্ত্রপাতির ব্যবহারঃ

- ১. কম্পিউটারের বৈদ্যুতিক সংযোগ পরীক্ষা করি এবং প্রয়োজনে সংযোগ প্রদান করি ।
- ২. কম্পিউটারের পাওয়ার সুইচ অন  $(\text{on})$  করে কম্পিউটার চালু করি ।
- ৩. উল্লেখিত সফটওয়্যার কম্পিউটারে ইনস্টল আছে কিনা তা নিশ্চিত হয়ে প্রোগ্রামটি চালু করি ।
- 8. পরীক্ষণটি সম্পন্ন করতে পরীক্ষণ প্রক্রিয়া অনুসরণ করি ।
- ৫. পরীক্ষণটি সম্পন্ন হলে তা সংরক্ষণ (save) করি এবং ফলাফল শিক্ষক মহোদয়কে দেখিয়ে চালুকৃত প্রোগ্রামসমূহ সম্পূর্ণ বন্ধ করি ।
- ৬. নিয়মানুযায়ী কম্পিউটার শাট ডাউন (shut down) করে বৈদ্যুতিক সংযোগ বিচ্ছিন্ন করি ।

**প্রক্রিয়া অনুসরণঃ** পরীক্ষণটি সম্পন্ন করার জন্য নিম্নোক্ত প্রক্রিয়া অনুসরণ করি-

- $\mathsf{S}$  কম্পিউটার চালু করি ।
- ২. পর্দার নিচের দিকে বাম কোণে Start Button এর উপর মাউস পয়েন্টার দিয়ে ক্লিক করলে একটি মেনু বা তালিকা আসবে ।
- ৩. এখন All Programs-এ ক্লিক করি ।
- 8. এখন Turbo C++ / Borland C++ / Code Blocks এ ক্লিক করলে Turbo C++ / Borland C++ / Code Blocks প্রোগ্রাম চালু হয়ে পর্দায় একটি এডিটর উইন্ডো আসবে ।
- ৫. এখন এডিটর উইন্ডোতে  $C$  Program টাইপ করি ।

#### দুইটি পূর্ণসংখ্যার ফ্যাক্টোরিয়াল নির্ণয়ের অ্যালগরিদম ও ফ্লোচার্ট নিম্নরূপঃ

![](_page_24_Figure_10.jpeg)

## সি প্রোগ্রামঃ

/\* A Program to Calculate Factorial of a Integer Number \*/

```
#include<stdio.h>
#include<conio.h>
main()\left\{ \right.int c, n,s;printf("\ln Enter the value of n ");
scanf("%d", \&n);s=1:
for (c=1;c<=n;c=c+1)\{s=s*c;\mathcal{E}printf("\n The Factorial is %d", s);
getch();
\mathcal{E}
```
ফাইল সংরক্ষণঃ ফাইল সংরক্ষণ করার জন্য নিম্নলিখিতভাবে কাজ করতে হবেঃ

- ১. File মেনু থেকে Save এ ক্লিক করতে হবে । Save As ডায়ালগ বক্স আসবে ।
- ২. লোকেশন নির্দিষ্ট করে উক্ত  $\rm Save\ As$  ডায়ালগ বক্সে যে নামে ফাইলটি সংরক্ষণ করা হবে সেই নাম লিখে .c বা .cpp এক্সটেনশনসহ

সংরক্ষণ করতে হবে ( যেমন- $Lab-04.cpp$ )।

ব্যাখ্যাঃ পরীক্ষণটিতে ব্যবহৃত স্টেটমেন্টগুলোর ব্যাখ্যা নিম্নে উল্লেখ করা হলো-

![](_page_25_Picture_64.jpeg)

![](_page_26_Picture_29.jpeg)

ফলাফলঃ ctrl+F10 চেপে প্রোগ্রামটি রান করলে নিম্নরূপ ফলাফল আসবে । অথবা Build মেনু থেকে Build and run কমান্ডে ক্লিক করলে নিম্নরূপ ফলাফল আসবে । প্রাপ্ত ফলাফলটি শিক্ষক / পরীক্ষক মহোদয়কে দেখানো হলো ।

সতর্কতাঃ C Programming Language টি Case Sensitive । অর্থাৎ এ ভাষায় প্রোগ্রাম লেখার সময় ছোট বড় হরফের দিকে বিশেষ খেয়াল রাখতে হবে । প্রোগ্রামটি Run করার পর ভূলের তথ্য স্ক্রিনে দেখা যাবে এবং ভুল অংশ চিহ্নিত করে দেখাবে । তবে প্রোগ্রামের যে লাইনটি কম্পিউটার চিহ্নিত করবে সেই লাইনটিতে ভুলটি না থেকে ওপরে বা নিচের লাইনেও থাকতে পারে ।

Output:

![](_page_26_Picture_4.jpeg)

ফলাফলঃ পরীক্ষণ- ৪

সি প্রোগ্রামিং ভাষা-এর (ফলাফলঃ পরীক্ষণ-৪) পাশের পষ্ঠায় সংযোজন করো